# Creating, Using and Changing Buttons

## **Creating**

- 1. Select "Add a Button" from the Objects menu.
- 2. Choose the type of button from the Buttons Appearance menu.
- 3. Adjust the size and shape of your button and place the button where you want it on the card.
- 4. Click outside the button.
- 5. Select your choices for 'Places To Go' or 'Things To Do' from the Button Actions menu.

# **Using**

Select the Browse Tool (the finger) from the Tools menu.

### **Editing**

- 1. Click on the Button Tool on the Tools menu.
- 2. Double-click on the button you want to change.
- 3. Make changes in Button Appearance or click on Actions to change the 'Places To Go' or 'Things To Do.'

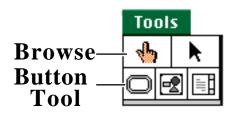

#### **Deleting**

- 1. Click on the Button Tool on the Tools menu.
- 2. To select, click on the button you wish to delete.
- 3. Press the 'Delete' key.

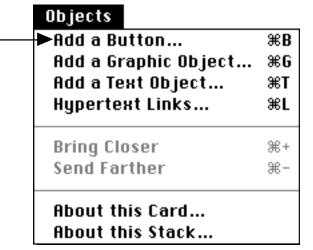

lhannah: 099 HyperStudio version 3.2.x